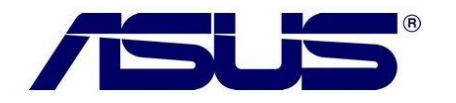

## **Como alterar/adicionar um idioma no Windows 8?**

1. Pressione as teclas Windows + i para abrir a Char Bar do Windows 8.

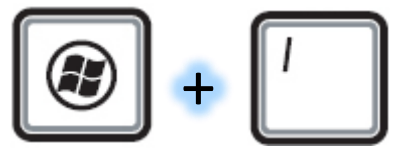

2. Selecione a opção Mudar configurações do computador

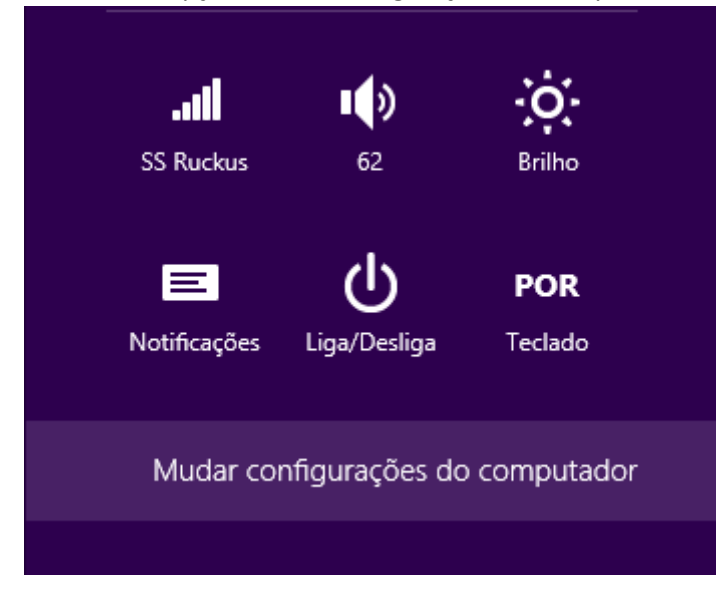

3. Na janela seguinte em configurações, selecione no painel à esquerda a opção GERAL

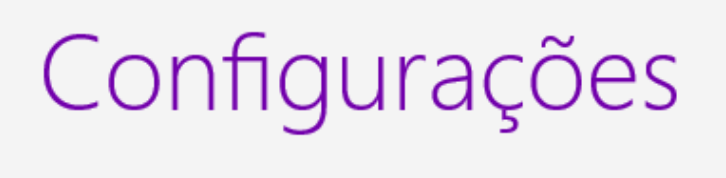

Pesquisar

Compartilhar

Geral

4. Depois no painel à direita selecione a opção "Preferência de idioma" em IDIOMAS. Idioma

Adicionar ou alterar métodos de entrada, layouts de teclado e idiomas. Preferências de idioma

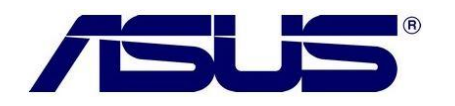

5. Na próxima janela selecione a opção "**Adicionar um idioma**".

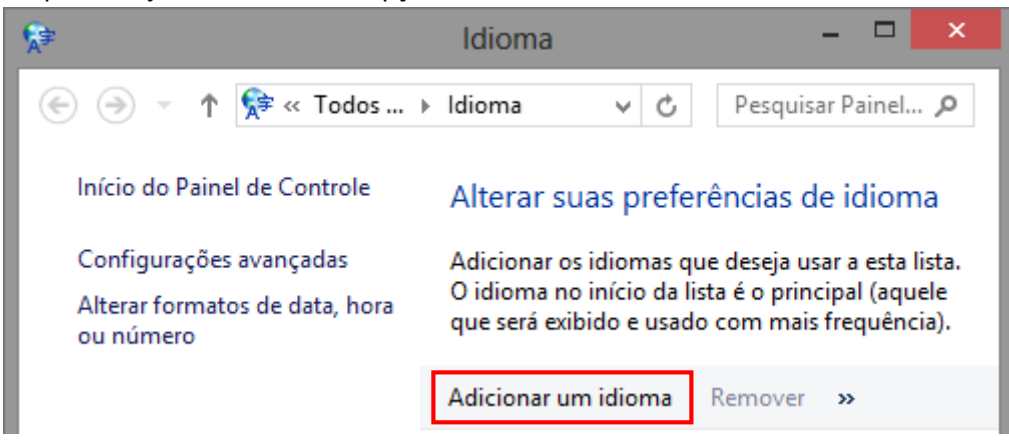

6. Selecione o idioma que deseja adicionar e confirme o mesmo.

## Adicionar um idioma

Usar a caixa de pesquisa para encontrar mais idiomas.

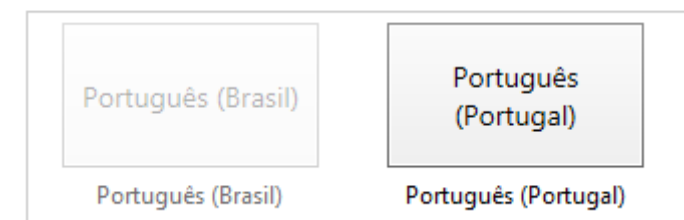

7. Após selecionar o idioma desejado o mesmo aparecerá no menu principal junto com o idioma atual.

## Alterar suas preferências de idioma

Adicionar os idiomas que deseja usar a esta lista. O idioma no início da lista é o principal (aquele que será exibido e usado com mais frequência).

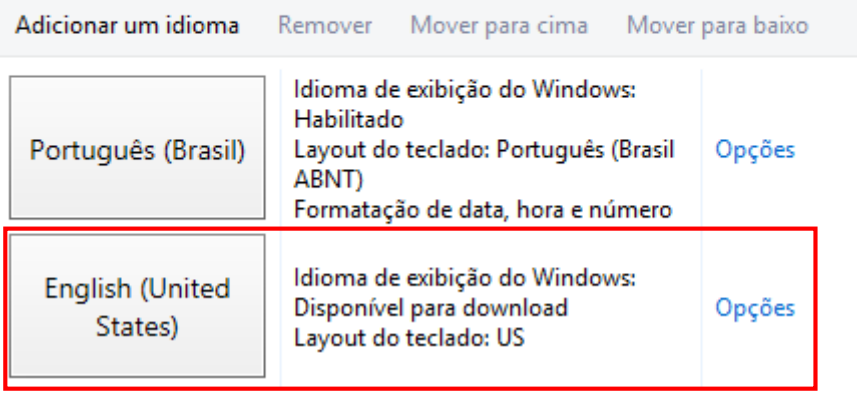

8. Para baixar o pacote de linguagem, clique duas vezes no idioma que acaba de escolher.

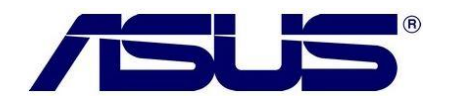

9. Na janela seguinte selecione a opção "**Baixar e instalar pacote de idiomas**". Inglês (Estados Unidos)

Idioma de exibição do Windows

Um pacote de idiomas para Inglês (Estados Unidos) está disponível para download

Baixar e instalar pacote de idiomas

Método de entrada

**US** 

Visualizar | Remover

Adicionar um método de entrada

Manuscrito

SESCrever caracteres à mão livre

○ Escrever cada caractere separadamente

Personalizar reconhecimento de manuscrito

10. Aguarde o conteúdo ser baixado e instalado pelo sistema.

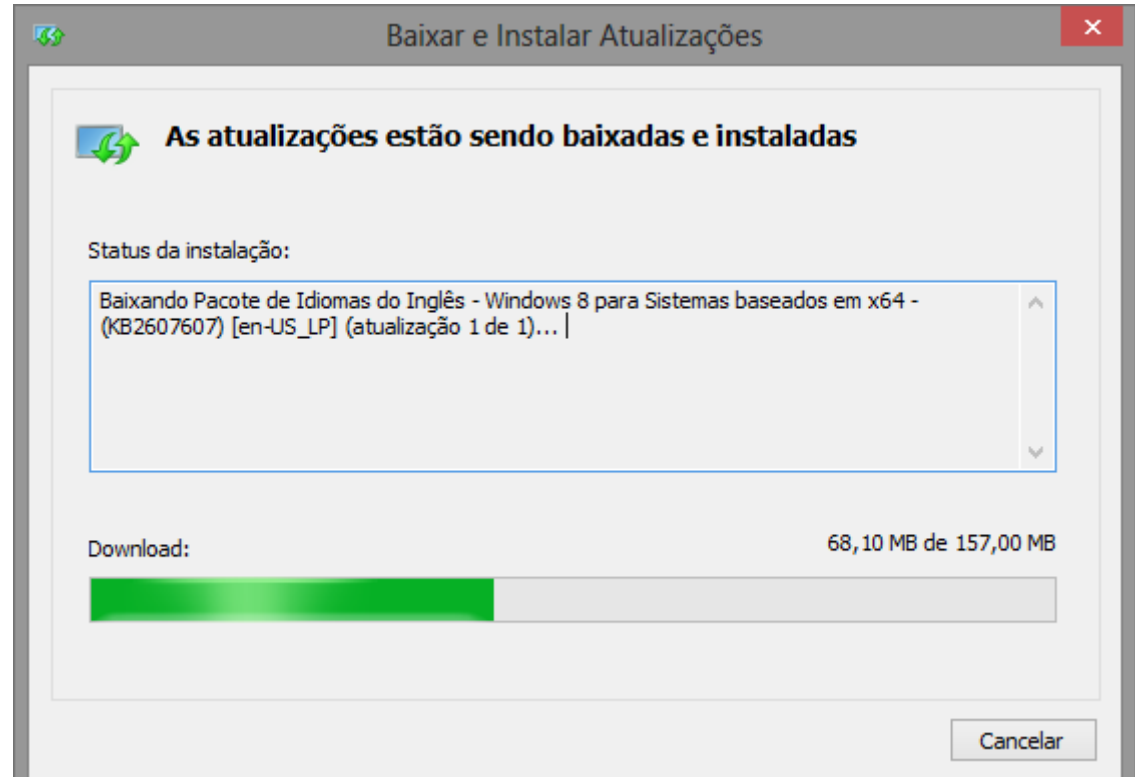

11. Após a conclusão do download, clique novamente no idioma baixado, e selecione a opção, "Tornar este o idioma Principal, e clique em Salvar.

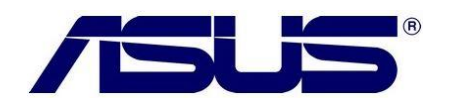

## Inglês (Estados Unidos)

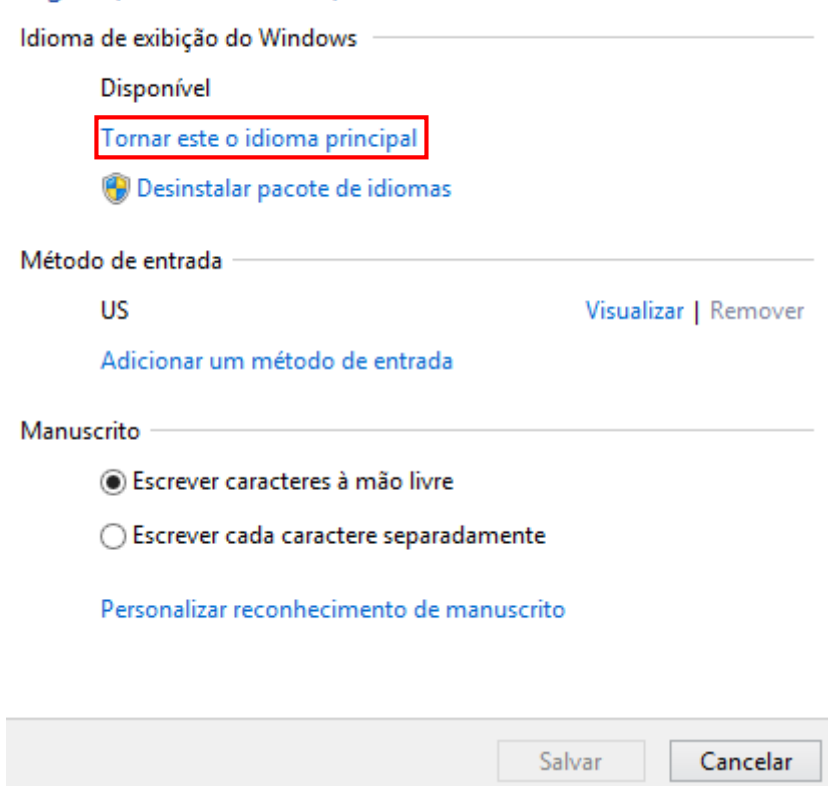

12. Depois confirme a opção de logoff para que o idioma escolhido entre em vigor.

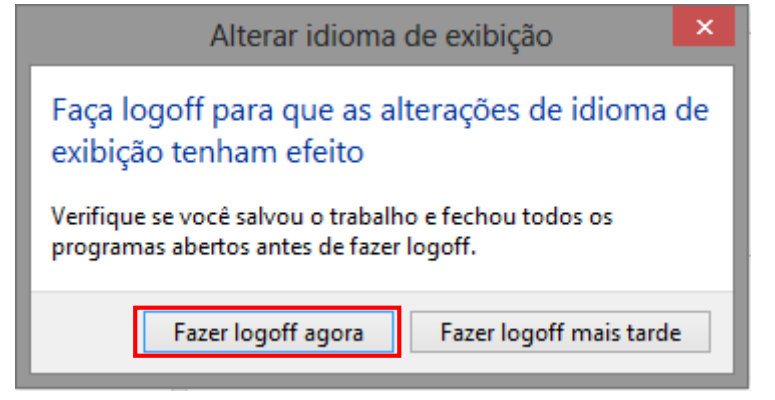

13. Efetue o Login no sistema operacional, e o novo idioma já estará em funcionamento.